# **Teknisk guide**

**Arbetslivet har förändrats.** I och med den snabba digitala utvecklingen och den hybrida arbetsmiljön ställs det idag större krav på tjänstemäns arbetsmetodik, självledarskap och tekniska färdigheter. **Effektiv Nu** vill ge människor förutsättningarna att **växa** med de digitala -och fysiska förändringarna på arbetsplatsen för att kunna skapa framgångsrika samarbeten. Vi utbildar tjänstemän i **teknik** och **digital kompetens** samt att **skapa kontroll** i ett arbetsliv i ständig förändring.

Med över 20 000 utbildade vet vi att kunskapen leder till **mindre stressade medarbetare** och en **högre produktivitet** vilket ger bättre förutsättningar för företag att bli framgångsrika.

#### **Är du intresserad av att veta mer?**

 $\boxtimes$  Kontaktuppgifter till oss personligen hittar du [här](https://effektivnu.se/kontakt/?utm_source=Formular&utm_medium=organic&utm_campaign=22kvartal2&utm_id=PersonalOchChef) och det går även bra att maila till [info@effektivnu.se](mailto:info@effektivnu.se)

Vill du ha fler tips rekommenderar vi dig att följa oss p[å LinkedIn.](https://www.linkedin.com/company/effektiv-nu/?utm_source=LinkedIn&utm_medium=organic&utm_campaign=22kvartal2&utm_id=PersonalOchChef)

I denna tekniska guide beskriver vi smarta funktioner i utvalda Microsoft verktyg och plattformar. Notera att Microsoft ofta uppdaterar sina verktyg och plattformar vilket kan innebära att ikoner eller platsen för funktionen skiljer sig mot din version.

## **Innehållsförteckning**

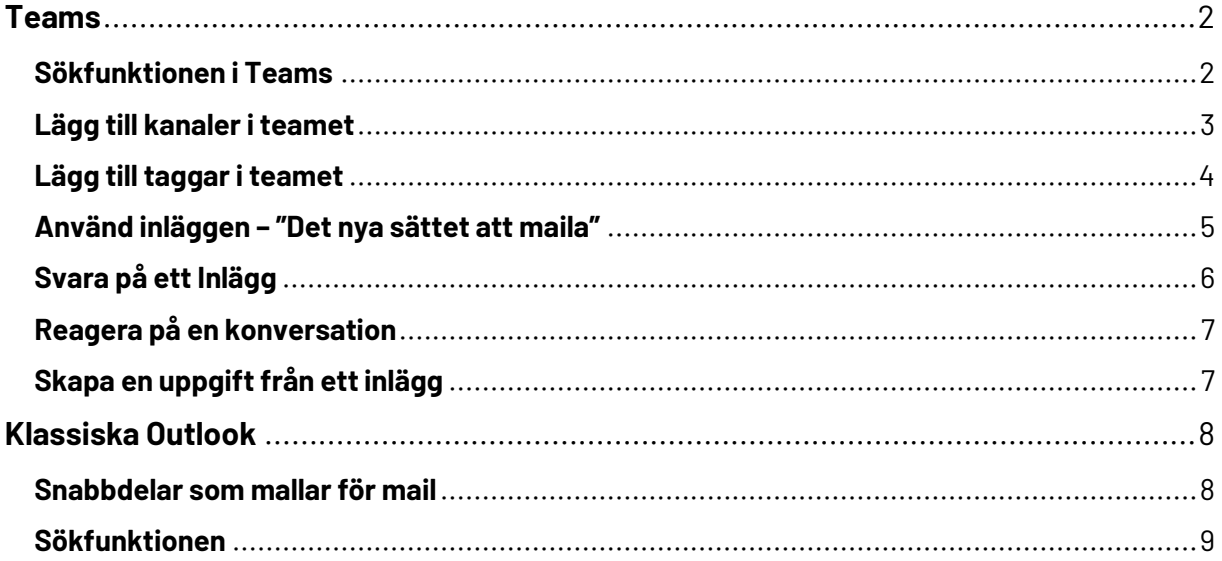

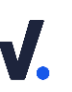

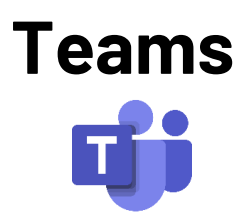

<span id="page-1-0"></span>Microsoft Teams är en samarbetsplattform där personer i en organisation kan samla all sin kommunikation och dokumentation. Det är också möjligt att bjuda in externa som gäster. Genom att arbeta från Teams kan våra samarbeten bli mer effektiva vilket leder till ett ökat engagemang bland medlemmarna som deltar.

I Teams kan man även ringa samtal (röst- och videosamtal) och chatta med interna och externa kontakter.

Klicka på länken nedan för att se en introduktionsvideo om Teams (engelska): **(Video)** [Microsoft Teams: Välkommen till Teams](https://support.office.com/sv-se/article/video-v%c3%a4lkommen-till-microsoft-teams-b98d533f-118e-4bae-bf44-3df2470c2b12?ui=sv-SE&rs=sv-SE&ad=SE)

## <span id="page-1-1"></span>**Sökfunktionen i Teams**

Sökfunktionen i Teams är väldigt snabb och lättanvänd. Teams plockar fram resultat från alla platser som du har tillgång till i form av teams och kanaler, chattmeddelanden och namn på kontakter. Notera att Teams inte söker i tillagda appar och program som exempelvis OneNote.

**1.** Ställ dig i **sökrutan** högst upp i Teams och ange ett ord eller en mening. Tryck sedan på **Enter**.

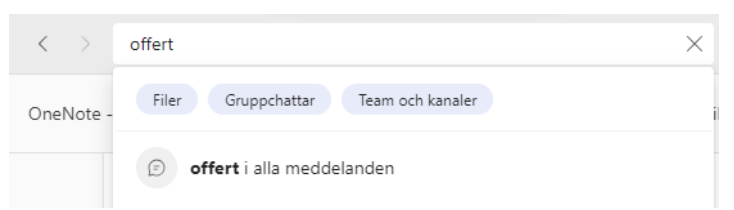

**2.** Välj att se resultat som är **Meddelanden**, **Personer**, **Filer, Gruppchattar eller Team och Kanaler** genom att klicka på flikarna ovanför sökresultatet. Under flikarna **Meddelanden** och **Filer** kan du sedan använda **filtreringsfunktionen** för att få en mer detaljerad träff.

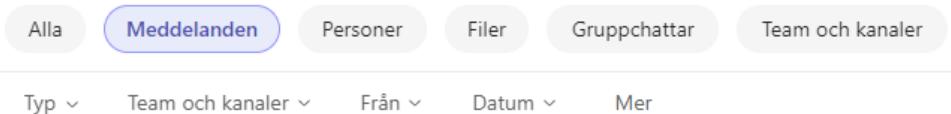

**3.** Välj att se resultat som är **Meddelanden**, **Personer** eller **Filer** genom att klicka på flikarna ovanför sökresultatet

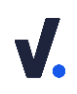

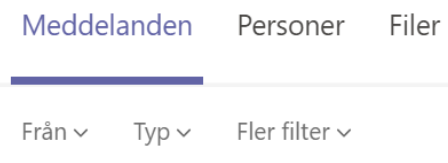

**4.** Under flikarna **Meddelanden** och **Filer** kan du sedan använda **filtreringsfunktionen** för att få en mer detaljerad träff.

# <span id="page-2-0"></span>**Lägg till kanaler i teamet**

Notera att det endast är ägare av ett team kan lägga till nya kanaler.

När du har skapat ett team kommer du direkt in i den första kanalen som kallas för **Allmänt**.

Vi rekommenderar att kanalen **Allmänt** används för generell (affärsrelaterad) information och att du sedan skapar kanaler för delning av information och dokument för specifika områden. Ì

- **1.** Öppna Teams och klicka på **team** ikonen i menyn till vänster.
- **2. Klicka på de tre prickarna** till höger om ditt team och välj **Hantera team** i menyn (Du kan även lägga till en ny kanal snabbt genom att klicka på **Lägg till kanal**).

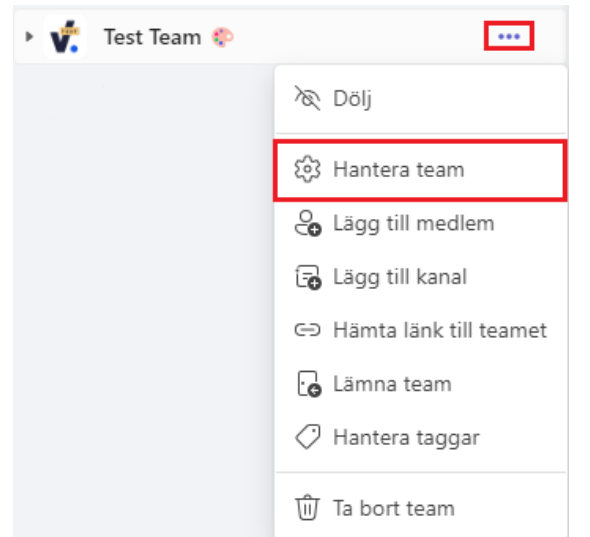

- **3.** Administrationssidan för teamet öppnas upp. Klicka på **Kanaler** i menyområdet under teamnamnet.
- **4.** Klicka på **Lägg till kanal.**
- **5.** Ange **kanalnamn** och skriv en **beskrivning** så att kanalens syfte framgår.
- **6.** Ställ in **sekretessnivå** för din kanal genom att klicka på den **nedåtpekande pilen** under **Välj en kanaltyp**. **Standard** är att kanalen blir tillgänglig för alla i teamet. För att begränsa behörigheten kan du välja **Privat** för att endast göra den tillgänglig för utvalda personer eller **Delat** för att endast bjuda in en person till den specifika kanalen och ej hela teamet och dess kanaler.

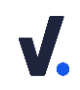

#### Välj en kanaltyp (i)

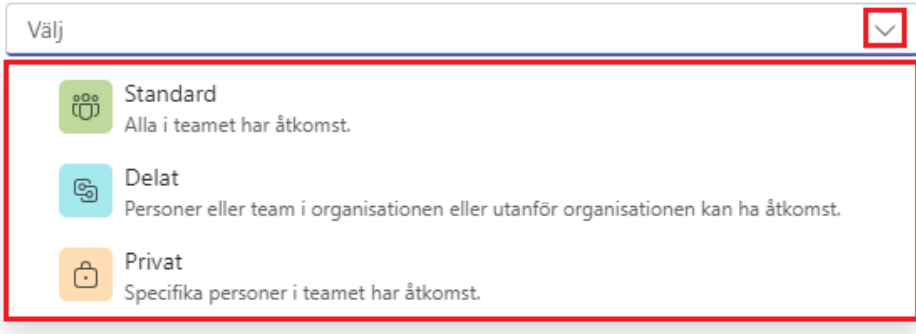

Klicka i **Visa den här kanalen automatiskt i allas kanallista** för att uppmärksamma alla medlemmar att kanalen lagts till.

#### <span id="page-3-0"></span>**Lägg till taggar i teamet**

Notera att det endast är ägare av ett team kan lägga till nya taggar.

Taggar kan användas för att rikta sig till en grupp personer vid användning av **@ nämn** i ett inlägg (Se Skriv inlägg i en kanal), exempelvis "Ledningsgruppen". Namnet på taggen kan också användas för att visa vilken typ av svar du vill ha på din konversation, exempelvis "Vill ha feedback".

**1.** Klicka på de tre prickarna intill ditt Teams och välj **Hantera taggar**.

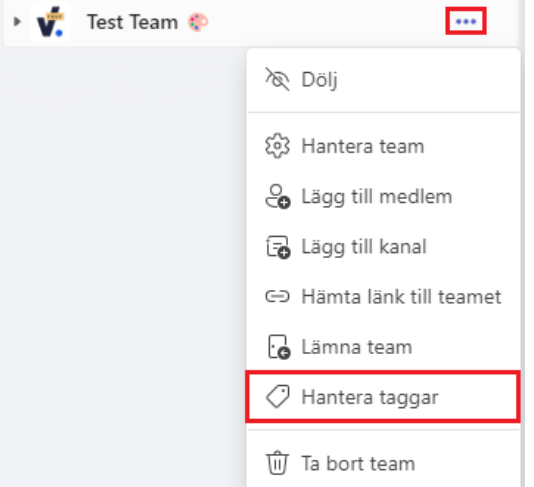

- **2.** Klicka på **Skapa tagg.**
- **3.** Skriv in ditt **Taggnamn, en beskrivning av taggen** och **lägg till de personer** som ska vara kopplade till taggen. Klicka i **Publicera på den Allmänna kanalen för att framhäva taggen** och inkludera eventuellt ett **meddelande** om du vill publicera ett meddelande i Allmänt kanalen för att informera om din nya tagg. Klicka på **Skapa** för att skapa taggen.

#### Skapa en ny flagga

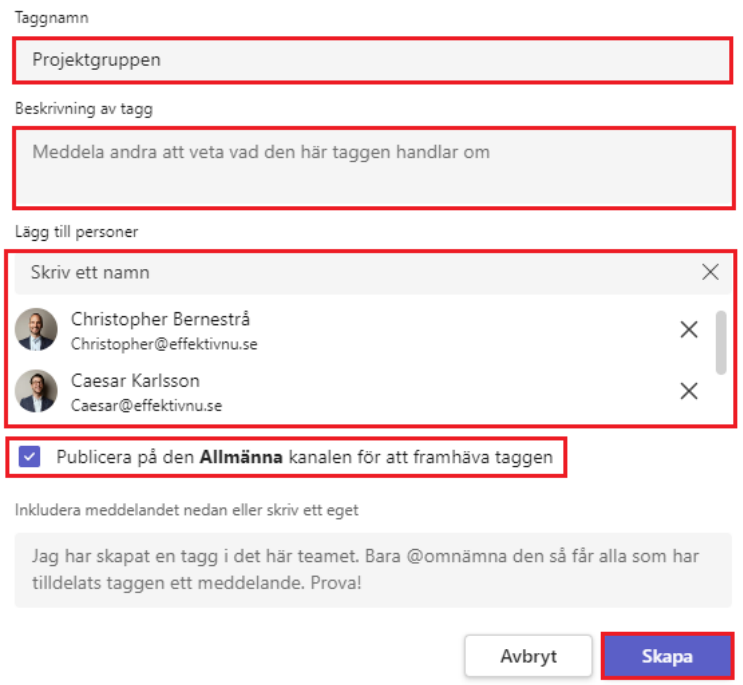

#### <span id="page-4-0"></span>**Använd inläggen – "Det nya sättet att maila"**

Varje kanal har en inläggssida där medlemmarna kan skriva och delge varandra information i det som Microsoft kallar för **Inlägg**. Tanken är att det ska skapas konversationstrådar som det är lätta att följa.

**1.** Gå till en kanal och klicka på **Starta ett inlägg** längst ner på sidan.

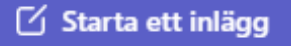

**2.** En ny inläggsruta öppnas. Lägg till ett **ämne** och **skriv** direkt i textfältet eller använd **funktionerna** som beskrivs nedan. Klicka på **Publicera** för att publicera ditt inlägg.

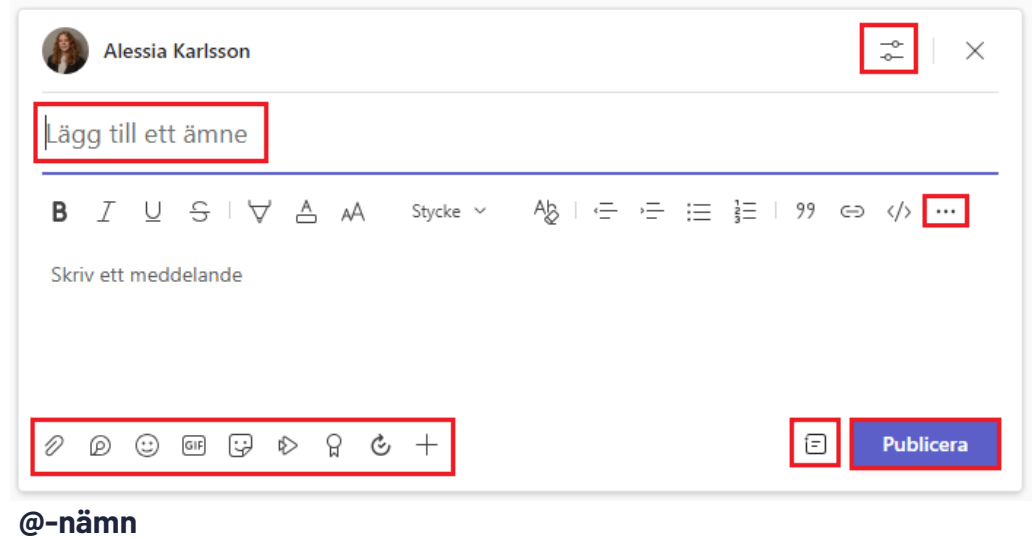

© Effektiv Nu – all rights reserved

Använd ett **@** innan en **persons namn**, **kanalnamn** eller **team** för att uppmärksamma att något ska utföras eller att informationen är relevant för den/de omnämnda. När du omnämns syns detta som en avisering under Aktivitet med ett @.

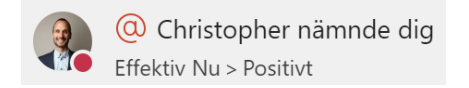

• **Ändra posttyp till Tillkännagivande** Klicka på  $\textcircled{I}$  bredvid Inlägg för att ändra posttyp från Inlägg till **Tillkännagivande**.

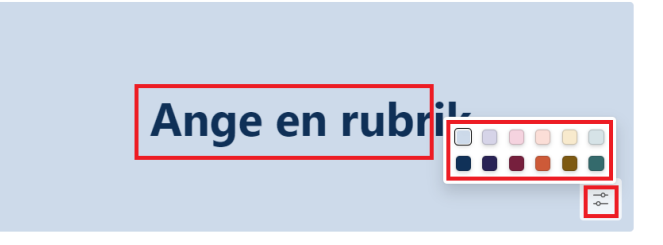

# <span id="page-5-0"></span>**Svara på ett Inlägg**

För att enkelt kunna följa och söka efter en inläggstråd är det viktigt att hålla ihop tråden genom att svara på den, istället för att exempelvis skapa ett nytt inlägg som ett svar på tidigare inlägg.

**1.** Gå till den kanal och det inlägg du vill svara på och klicka på **Svara**.

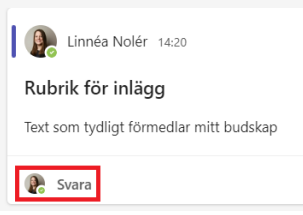

**2. Skriv ditt svar** och tryck **Enter** på tangentbordet för att snabbt skicka iväg det eller använd för möjlighet att **formatera text**. Då har du möjlighet att enkelt strukturera ditt svar genom att använda olika nivåer för rubriker, byta rad, använda punktlistor m.m. Klicka på  $\triangleright$  för att **skicka** ditt svar.

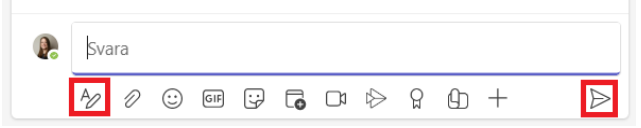

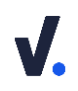

#### <span id="page-6-0"></span>**Reagera på en konversation**

Håll muspekaren **över ett inlägg** för att komma åt **emojis** som du kan använda för att reagera på ett inlägg eller svar. Vi rekommenderar att använda reaktioner som ett sätt att visa att man **aktivt tagit del av inlägget**, som ett typ av läskvitto. Klicka på en **emoji** i menyn eller på för att utforska fler emojis.

**AUBRA** 

### <span id="page-6-1"></span>**Skapa en uppgift från ett inlägg**

Du kan direkt koppla samman ett inlägg med din uppgiftslista. Uppgiften kommer finnas tillgänglig för dig i Outlooks uppgiftsfunktion (skrivbordsapp), som apptillägg i Teams och i uppgiftsappen Microsoft To Do. Du kan skapa uppgifter både från ett inlägg, ett svar på ett inlägg och ett meddelande i en chatt i Microsoft Teams.

**1.** Håll muspekaren **över ett inlägg** eller ett svar och klicka på de **tre prickarna** i menyn som dyker upp.

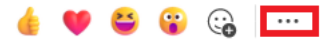

**2.** Klicka på **Skapa uppgift**.

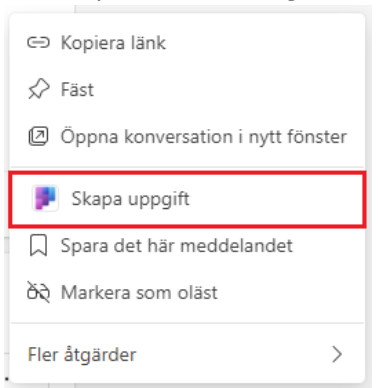

**3.** Ange en tydlig **Rubrik** för din uppgift som beskriver vad du ska göra. Lägg till ett **Förfallodatum** för när du planerar att genomföra eller ta beslut om nästa steg för uppgiften. Avsluta och spara genom att klicka på **Lägg till uppgift**.

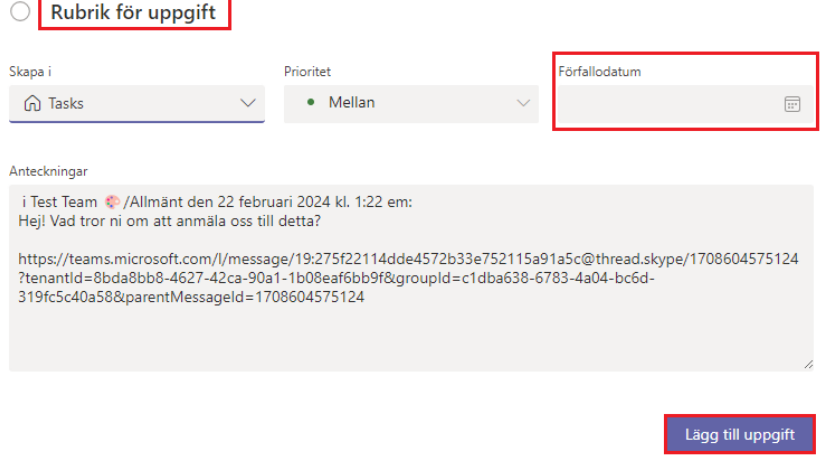

**4.** Uppgiften finns nu tillgänglig i din uppgiftslista i **Outlook**, **Microsoft To Do** (mobil, skrivbordsapp och webbläsare) och i appen **Tasks från Planner och To Do** som du kan lägga till i menyn till vänster i Teams (se Lägg till app i navigeringsmenyn) .

<span id="page-7-0"></span>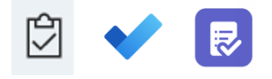

# **Klassiska Outlook**

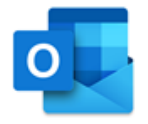

### <span id="page-7-1"></span>**Snabbdelar som mallar för mail**

Snabbdelar är ett snabbt och smidigt sätt att använda sig av standardiserad text som du exempelvis skickar ofta som mail eller kalenderinbjudningar. Outlook känner igen när du börjar skriva på en snabbdel, vilket gör att processen blir lite mer automatiserad än att använda signaturer (beskrivet ovan) för dina mallar. Du kan använda snabbdelar flera gånger i samma meddelande och tillsammans med dina signaturer.

- **1.** Öppna ett **nytt mail** (Ctrl+Shift+M). Skriv den text som du vill skapa en snabbdel för i textfältet och **markera sedan texten.**
- **2.** Klicka på **Infoga** i menyfliksområdet och sedan på **Snabbdelar**.

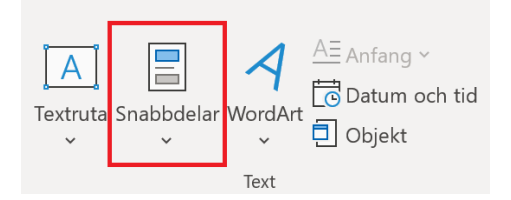

- **3.** Välj **Spara markering i snabbdelsgalleriet** längst ner i menyn.
- **4.** Nu finns din snabbdel sparad i listan under **Snabbdela**r. Klicka på din snabbdel i listan för att lägga till den i exempelvis ett mail. Det går att lägga till samma snabbdel flera gånger i samma meddelande.
- **5.** Outlook känner igen när du börjar skriva på en snabbdel. Det visas genom att det dyker upp en textruta ovanför din skrivna text med en förhandsgranskning av din snabbdel. Använd **Retur** på tangentbordet för att infoga din snabbdel.

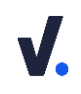

Testar att skapa snabbdel (Tryck Retur för att infoga) test

### <span id="page-8-0"></span>**Sökfunktionen**

- **1.** Öppna Outlook och gå till din **inkorg**. Ställ dig i **sökrutan**.
- **2.** Menyfliksområdet ändras och **sökverktyget** dyker upp.
- **3.** En meny med tidigare sökningar och förslag på åtgärder öppnas. Klicka på sidan av meny för att komma åt **sökverktyget** som dykt upp bakom menyn.
- **4.** Använd **sökvariablerna** Från, Ämne, Har bilaga etc. för att hitta det du letar efter. Du kan också välja fler sökvariablarar under **Avancerad sökning** genom att klicka på den **nedåtpekande pilen** i sökrutan.

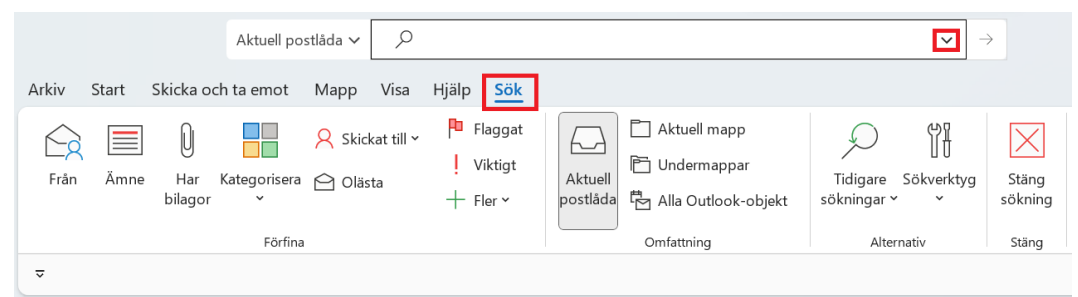

- **5.** Hittar du inte det du söker efter rulla längst ner i resultatlistan och klicka på texten **Mer** för att hämta resultat som ligger på din onlineserver.
- **6.** Om du ändå inte hittar mailet du söker efter kan du bredda din sökning. Klicka på **Aktuell postlåda** till vänster om sökrutan och välj **Alla Outlookobjekt**.

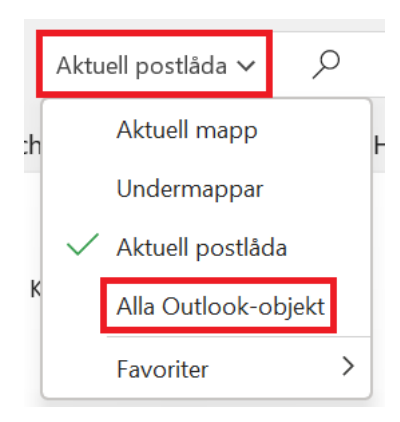

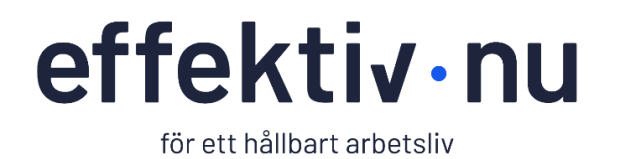